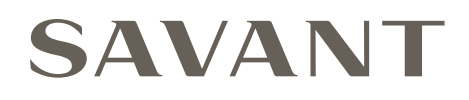

# GE Outdoor Wireless Camera, Savant Pro Enabled Deployment Guide

Document Number: 009-2223-00 Document Date: July 2022

Document Supports: da Vinci 10.1 and higher

This document will guide the installer through the process of installing, configuring, and adding a GE Outdoor Wireless Camera to a RacePoint Blueprint™ configuration.

## Important Safety Information - Read First

Before installing, configuring, or operating any equipment, Savant recommends that each dealer, integrator, installer, etc. access and read all relevant technical documentation. Savant technical documentation can be located by visiting Savant.com. Vendor documentation is supplied with the equipment.

Read and understand all safety instructions, cautions, and warnings in this document and the labels on the equipment.

#### Safety Classifications In this Document

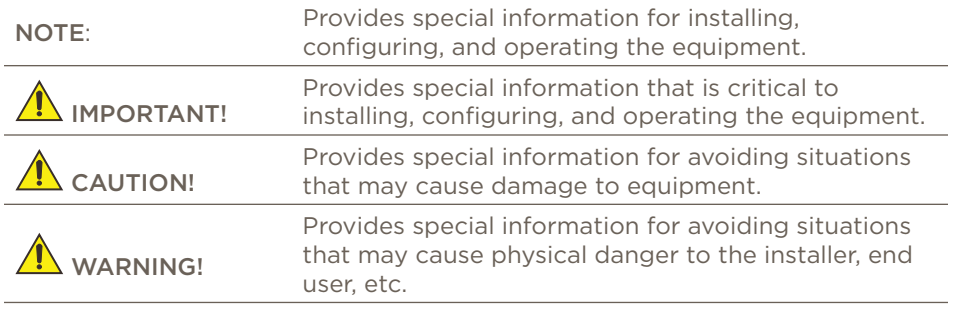

#### Electric Shock Prevention

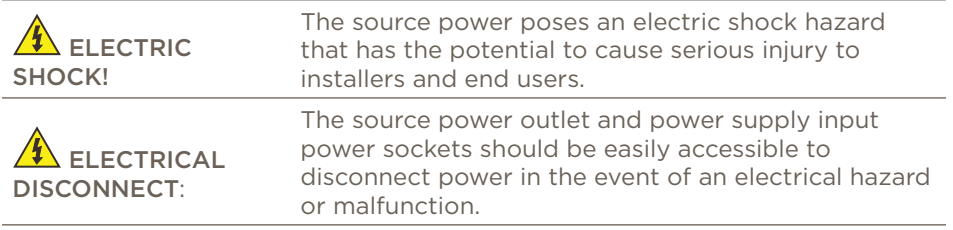

#### Weight Injury Prevention

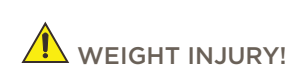

Installing some Savant equipment requires two installers to ensure safe handling during installation. Failure to use two installers may result in injury.

## Safety Statements

All safety instructions below must be read, understood, and carefully followed under all applicable circumstances when working with any Savant equipment.

- 1. Follow all input power ratings marked on product near power input!
- 2. If fuse replacement is required, replacement fuse should match fuse rating marked on the product.
- 3. Do not use equipment near water.
- 4. Clean only with dry cloth.
- 5. Do not block any ventilation openings or install near any heat sources such as heat registers, stoves, radiators, amplifiers, etc.
- 6. Refer all servicing to qualified service personnel. Servicing is required when any part of the apparatus has been damaged in any way, or fails to operate normally for any reason.
- 7. Use only attachments/accessories specified by the manufacturer, following all relevant safety precautions for any such attachments/ accessories.
- 8. For applicable equipment, use the included power cord with the grounding prong intact to insure proper grounding of the device.
- 9. If the provided plug does not fit the desired outlet, contact a licensed electrician to replace the obsolete outlet.
- 10. Protect any power cord from being walked on, pinched, strained, or otherwise potentially damaged, especially at the outlet or device connections.
- 11. Disconnect any outlet powered apparatus from its power source during lightning storms or when unused for long periods of time.
- 12. To completely disconnect equipment from AC mains power, disconnect the power supply cord plug from the AC receptacle on the device.
- 13. For any hardwired or fixed in-wall apparatus, carefully follow all wiring diagrams and instructions. All electrical wiring and servicing should be performed by a properly licensed electrician.

## 1. Deployment Steps

To successfully deploy a GE Outdoor Wireless Camera, follow the steps listed below. This page can be used as a checklist to track progress as items are completed.

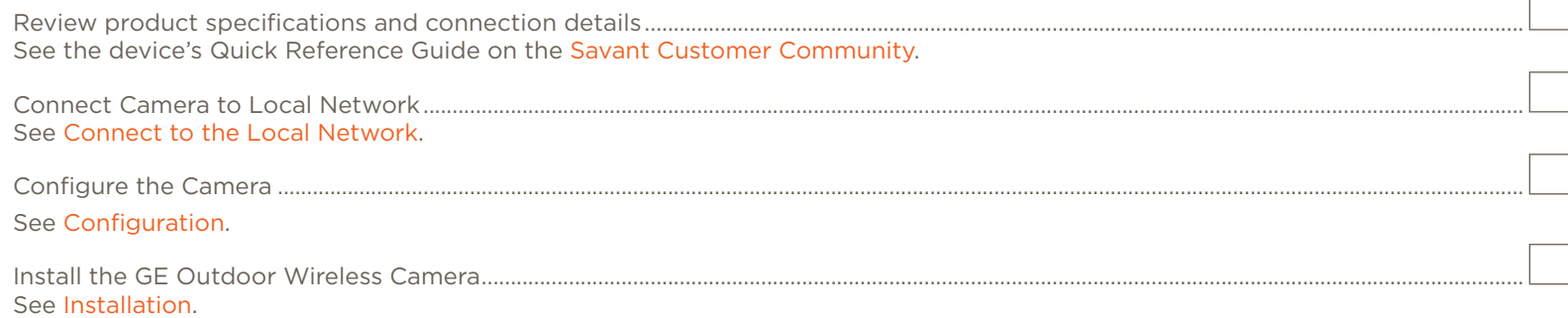

## <span id="page-3-0"></span>2. Connect to the Local Network

The GE Outdoor Wireless Camera must be added to the local network before deploying in Racepoint Blueprint.

IMPORTANT NOTE: The WebUI is only accessible from a desktop browser and is not currently supported on mobile devices. Provisioning must be done from a desktop computer.

- 1. Power on the GE Outdoor Wireless Camera.
- 2. Once the camera is powered on, it will broadcast its own SSID called SavCam[MAC]. Connect to this SSID with the password 12345678. Make note of the MAC address to locate the camera later.
- 3. Once connected, navigate to the camera's webUI by typing 192.168.3.1 in a desktop browser. The default username is Admin and the password is 12345678.
- 4. From the camera's web UI, Scan for other networks and provision the camera to the local network. A static IP address can be set here as well. The camera will now appear on the local network.

## 3. Configuration

Locate the camera's IP address to complete the steps below using a network scanner.

#### 3.1. Camera WebUI Configuration

- 1. In a desktop web browser, navigate to the camera's IP address.
- 2. Login using the default credentials. Access the Account tab to change the default login credentials from Admin/12345678 or add a new login entirely.
- 3. Navigate to the Settings tab to flip the video and locate the RTSP streams.
- 4. If new firmware is available, update the camera to the newest firmware.

IMPORTANT NOTE: The newest firmware can be found on the Savant Store with deployment documents. A microSD card must be used to successfully install firmware updates.

#### 3.2. Racepoint Blueprint Configuration

- 1. Open the RacePoint Blueprint configuration.
- 2. Navigate to the Library and search the model CAM-ODWIFIBK or Savant Cam.
- 3. Place the camera in the configuration and make connections to the network as needed.
- 4. Navigate to the Security Camera Data Table and input the IP address and login credentials.
- 5. Generate services and save the configuration. Then upload the saved configuration to the host.

## <span id="page-4-0"></span>4. Installation

As the GE Outdoor Wireless Camera will be mounted roughly 7-8ft from the ground, plug in and configure the camera indoors before moving it to its permanent outdoor location.

### 4.1. Mounting Bracket

- 1. Select the mounting location within Wi-Fi range.
- 2. Hold the mounting bracket in position and mark the hole locations with a pencil.
- 3. Drill holes with a 1/4" drill bit.
- 4. Insert scews and mount to wall or soffit.

#### 4.2. Attach the Camera to the Mounted Base

- 1. Identify the two notches at the bottom of the mounting bracket.
- 2. Route the cord through the notches so that the cord going going to the outlet is flush with the wall.
- 3. Align the notch on the base of the Outdoor Wireless Camera with the notch on the mounting bracket.
- 4. Slide the Camera base onto the mounting bracket until it clicks into place.
- 5. Plug the Camera into a covered outlet, and turn the Camera base counterclockwise to loosen the ball joint.
- 6. Adjust the Camera to the desired angle, and turn the Camera base clockwise to tighten the ball joint and lock the Camera in place.

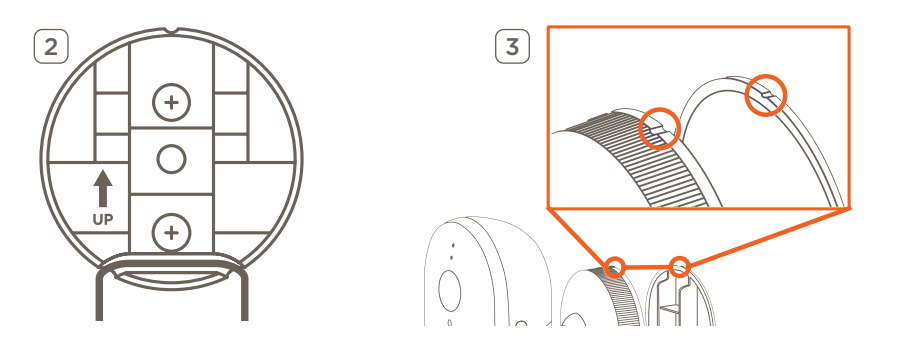

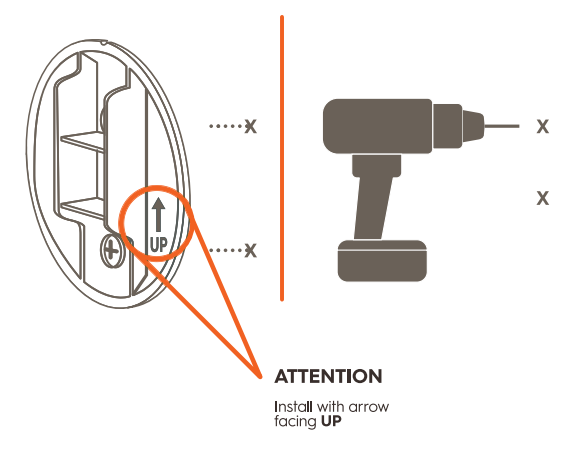

## Important Notice

#### Disclaimer

Savant Systems, Inc. reserves the right to change product specifications without notice, therefore, the information presented herein shall not be construed as a commitment or warranty.

Savant Systems, Inc. shall not be liable for any technical or editorial errors or omissions contained herein or for incidental or consequential damages resulting from the performance, furnishing, reliance on, or use of this material.

#### Patents

Certain equipment and software described in this document is protected by issued and pending U.S. and foreign patents.

All products and services are trademarks or registered trademarks of their respective manufacturer.

### Copyright

This document contains confidential and proprietary information protected by copyright. All rights reserved. Copying or other reproduction of all or parts of this document is prohibited without the permission of Savant Systems.

#### **Trademarks**

© 2022 Savant Systems, Inc. All rights reserved. Savant, Savant App, TrueImage, Savant Host, Now You Can, RacePoint Blueprint, Single App Home, TrueCommand, TrueControl, and the Savant logo are trademarks of Savant Systems, Inc.

AirPlay, Apple, AirPort Express, AirPort Extreme, Apple TV, Apple Remote Desktop, FireWire, iMac, iTunes, iPad, iPad mini, iPad Air, iPhone, MacBook, Mac and OS X are trademarks or trade names of Apple Inc. iOS is a trademark of Cisco®. Android, Google, Google Play, and other Google marks are trademarks of Google, Inc. Wi-Fi is a registered trademark of the Wi-Fi Alliance®. HDMI® is a trademark of HDMI Licensing, LLC. MOTU® is a registered trademark of Mark of the Unicorn, Inc. Luxul is a registered trademark of Luxul Wireless. NETGEAR®, the NETGEAR Logo and ProSAFE are trademarks of NETGEAR, Inc. Extreme™ is a trademark of Extreme Networks, Inc.

All other brand names, product names, and trademarks are the property of their respective owners.

### Technical and Sales Support

Savant Systems, Inc is dedicated to providing prompt and effective support in a timely and efficient manner.

- To contact Savant Support, access the [Savant Customer Community](https://community.savant.com/Customers/SavSupportLogin) and enter a support Case ticket.
- To contact Savant Sales, visit Savant.com and select Contact Us to locate a local sales representative in your area.